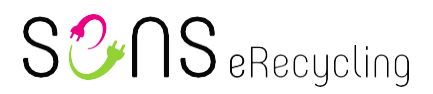

### **Per la clientela**

### **Istruzioni per la dichiarazione VFAS**

Versione: 23.01.2023

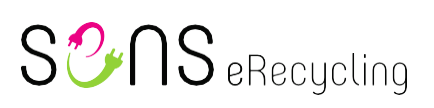

#### <span id="page-1-0"></span>Indice

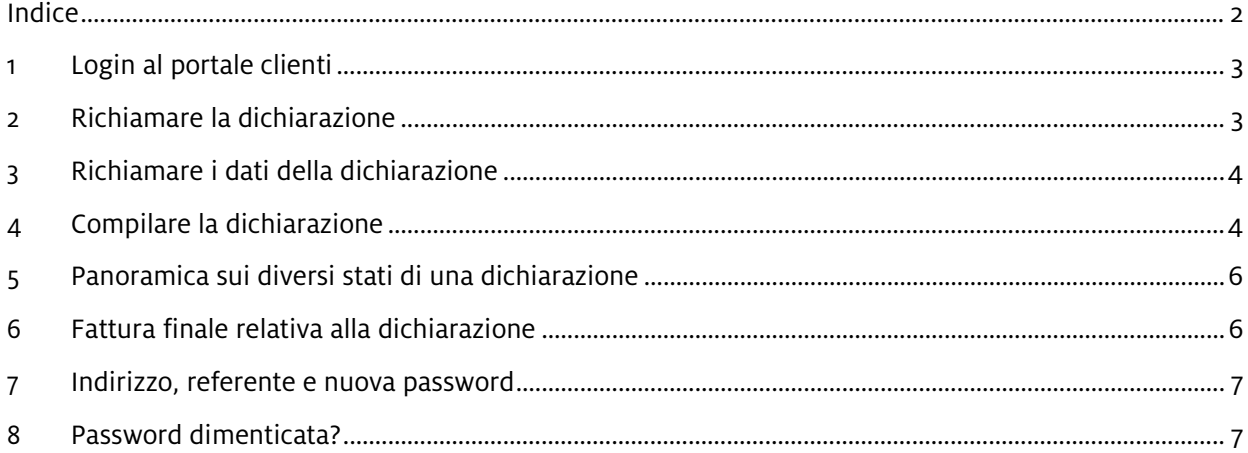

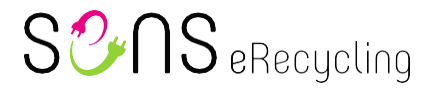

#### <span id="page-2-0"></span>**1 Login al portale clienti**

Tramite l'indirizz[o https://www.erecycling.ch](https://www.erecycling.ch/) richiamare il sito web della Fondazione SENS. In alto a destra, tramite il pulsante «Login cliente», accedere alla finestra di login e collegarsi, inserendo i dati personali. Consigliamo di utilizzare il browser web (più attuale) «Google Chrome».

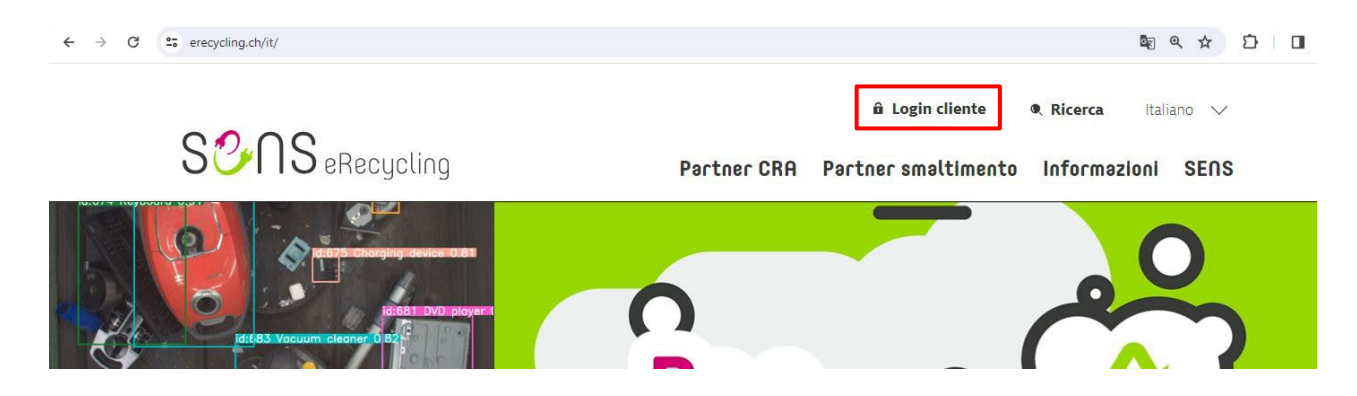

#### <span id="page-2-1"></span>**2 Richiamare la dichiarazione**

Una volta effettuato il login al portale clienti, tramite la scheda «Dichiarazioni» è possibile accedere ai moduli per le dichiarazioni. È importante notare che  $\rho r$ a la dichiarazione viene attivata già in anticipo per il periodo corrente (non più con effetto retroattivo) e che, pertanto, è possibile e auspicato inserire progressivamente i dati.

La dichiarazione va presentata, debitamente compilata in tutte le sue parti, entro la data prevista per il nuovo periodo di dichiarazione (ad es. in caso di accordo mensile: se ora la dichiarazione per il mese di febbraio viene pubblicata sul portale clienti il 31 gennaio 20XX, va integrata continuamente per tutto il mese e presentata, completa, entro il 28 febbraio 20XX, visto che il 28 febbraio 20XX viene pubblicata già la nuova dichiarazione per il mese di marzo ecc.).

Non appena il modulo è pubblicato sul portale clienti, al cliente viene inviata un'e-mail a titolo informativo.

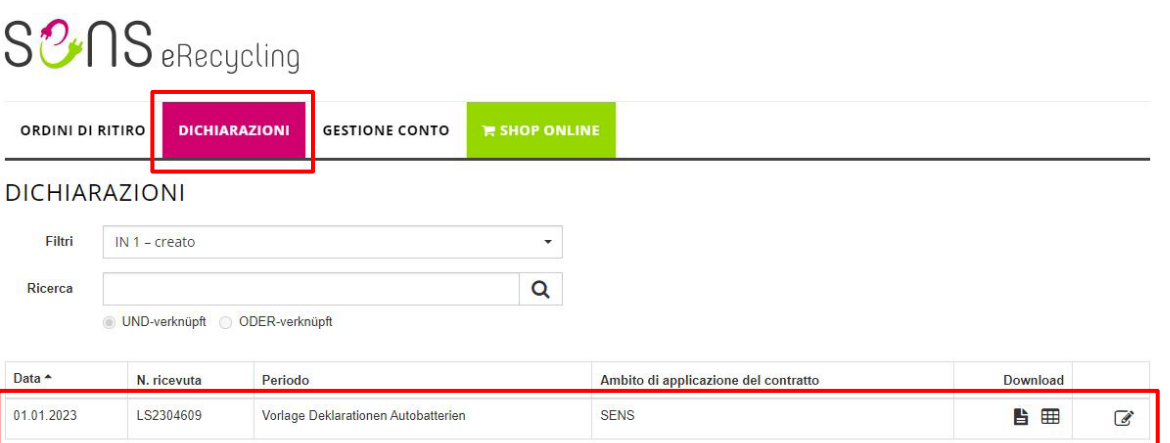

1 Risultato

# SUNS eRecycling

#### <span id="page-3-0"></span>**3 Richiamare i dati della dichiarazione**

Tramite<https://ev-datenbank.ch/> è possibile richiamare la banca dati delle dichiarazioni. Per accedere serve un login cliente. Dopo il login, è possibile individuare la categoria CRA da dichiarare utilizzando la marca dell'auto e il modello.

#### <span id="page-3-1"></span>**4 Compilare la dichiarazione**

: Una volta pubblicato, tramite il pulsante «Modifica» (simbolo ) è possibile aprire il modulo di dichiarazione. Oltre ai «Dati dell'azienda e indirizzo», che per questo modulo possono essere modificati selettivamente (ad es. referente), la dichiarazione è suddivisa in tre sezioni, ovvero «CRA: batterie auto»; «CRA: batterie a bottone per veicoli elettrici» e «CRA: batterie camion». Il «Riferimento personale» viene riportato sulla fattura. Cliccare in corrispondenza della rispettiva categoria tramite «+ aggiungi batteria». Importante: oltre alle batterie convenzionali è possibile attivare e selezionare anche le batterie di avviamento. Il campo indicato (+ aggiungi batteria) è una casella di ricerca/menu a discesa che consente di selezionare o cercare la categoria di batterie da dichiarare. Nel campo si può quindi inserire ad es. «BEV 100-120 kg» e aggiungere la categoria. Inoltre è anche possibile cercare e selezionare la categoria tariffaria CRA (ad es. inserire «670014d»).

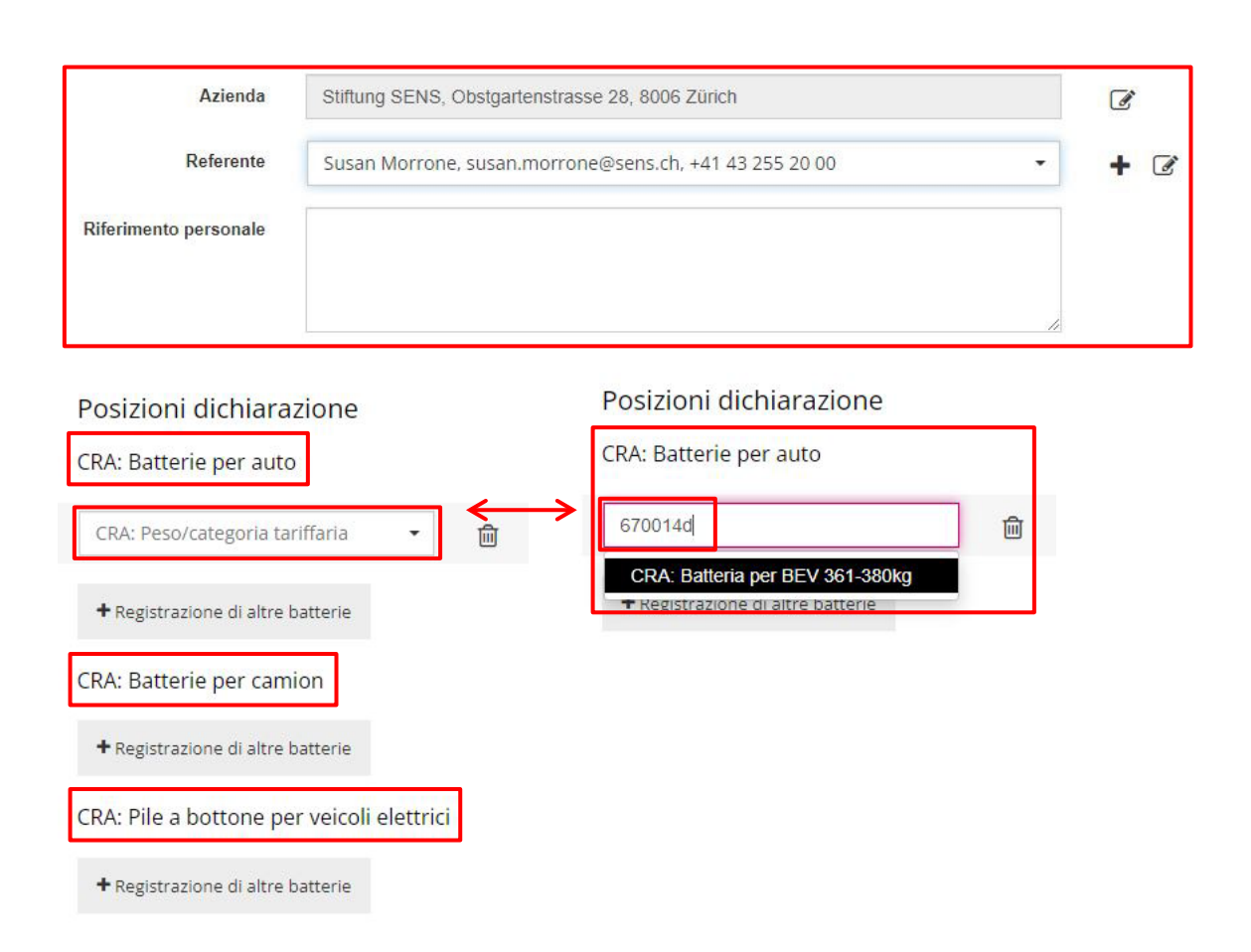

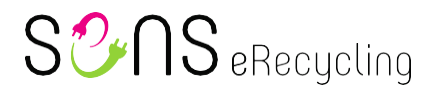

. Quando si aggiunge una categoria, ora compaiono campi aggiuntivi, quali «Marca» (menu a discesa, anche con funzione di ricerca) «Modello» e «VIN», che devono essere compilati. Ogni veicolo va registrato singolarmente; categorie uguali possono essere copiate con il rispettivo simbolo: Con questa funzione vengono acquisiti la categoria, la marca e il modello, mentre occorre inserire il . «VIN». La categoria già registrata e i rispettivi dati vengono cancellati sempre con il simbolo del cestino: ⋒

Posizioni dichiarazione

CRA: Batterie per auto

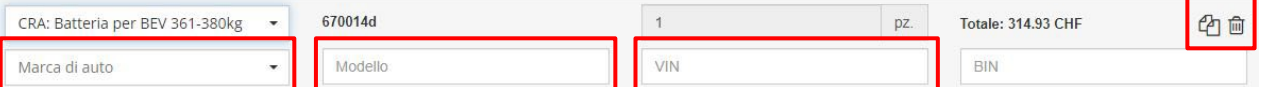

Tramite il pulsante «Salva versione provvisoria» vengono salvate le informazioni già inserite. In questo modo la dichiarazione può essere integrata e completata in più passaggi. Con il pulsante «Invia» la dichiarazione viene inviata e passata al filtro «IN 2 – segnalato». Fintantoché la dichiarazione presenta lo stato «IN 1 – creato» o «IN 2 – segnalato», il cliente può apportare modifiche.

Conferma

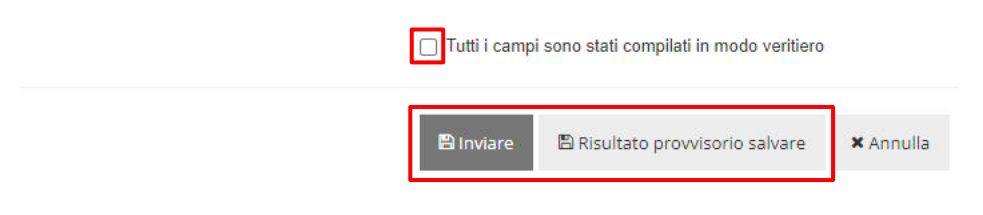

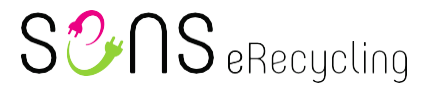

#### <span id="page-5-0"></span>**5 Panoramica sui diversi stati di una dichiarazione**

Qui è disponibile una panoramica sui diversi stati ovvero sul processo a cui sono sottoposte le dichiarazioni:

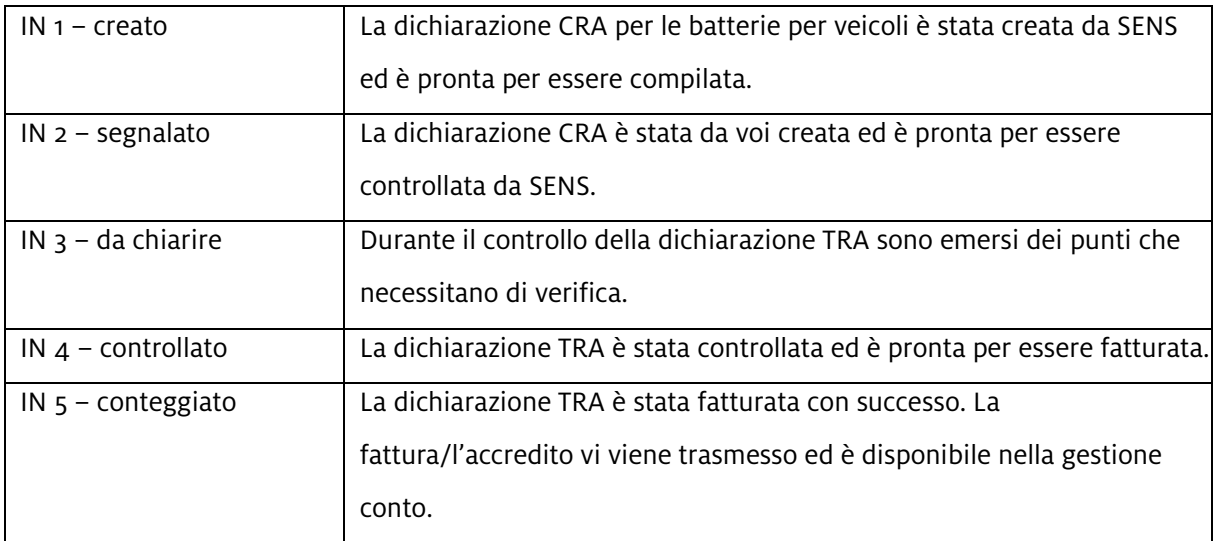

#### <span id="page-5-1"></span>**6 Fattura finale relativa alla dichiarazione**

Una volta concluso il processo e dopo aver svolto tutte le fasi necessarie per la dichiarazione, la fattura viene inviata direttamente al cliente. In alternativa, nella scheda «Gestione conto» tramite la sottocategoria «Fattura» (a destra nell'elenco), è anche possibile scaricare la fattura. Ricordiamo che tra le dichiarazioni non vi sono mai le fatture finali (dati ai fini della fatturazione), visto che si tratta solo dei giustificativi.

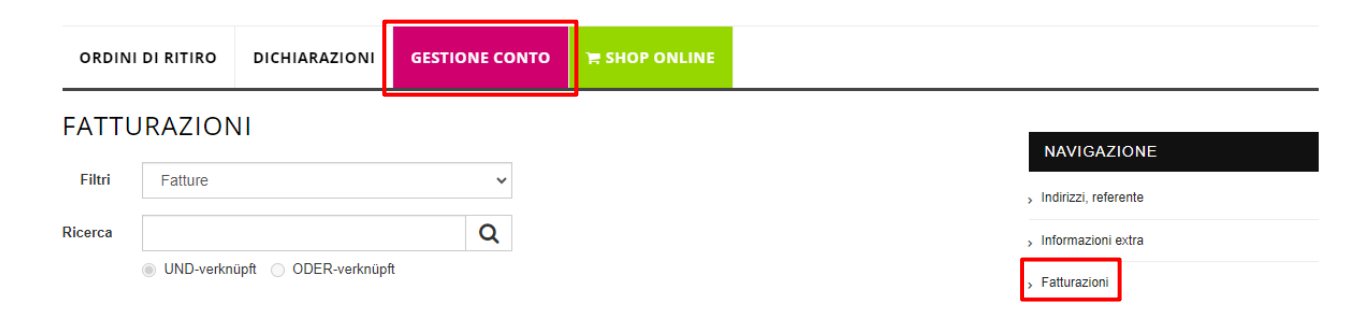

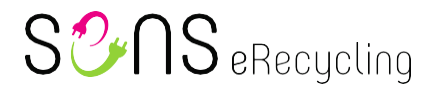

#### <span id="page-6-0"></span>**7 Indirizzo, referente e nuova password**

Dalla stessa scheda «Gestione conto» è possibile modificare vari altri dati, come l'indirizzo, aggiungere referenti o modificare la password.

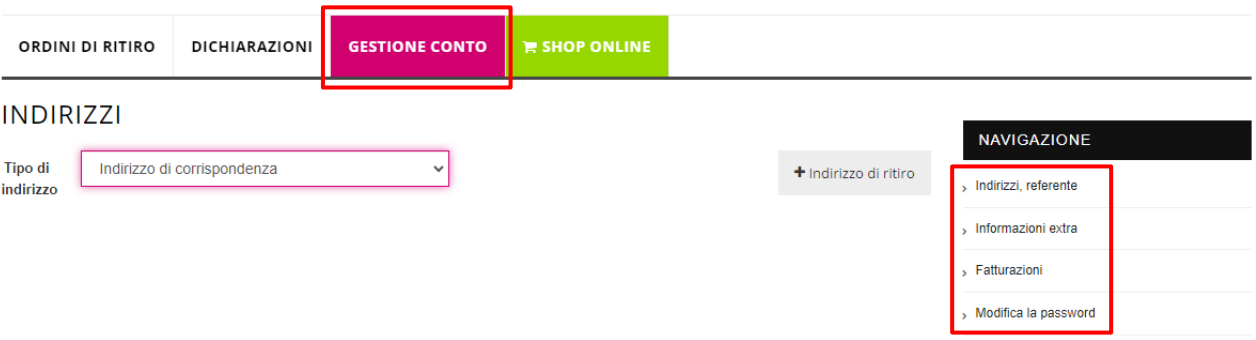

#### <span id="page-6-1"></span>**8 Password dimenticata?**

Se avete dimenticato la password, potete richiederne una nuova semplicemente tramite la finestra di login<https://portal.sens.ch/anmeldung.aspx> cliccando su «Dati di login dimenticati?». A questo punto occorre inserire solo il numero cliente e l'indirizzo e-mail salvato nel nostro sistema. Dopo potete impostare una nuova password. Se dovesse presentarsi un messaggio d'errore o l'indirizzo email inserito non fosse salvato nel nostro sistema, provate con un altro indirizzo e-mail o contattateci per e-mail [\(info@sens.ch\)](mailto:info@sens.ch) o telefonicamente (+41 43 255 20 00).

# $S2\log$  eRecycling

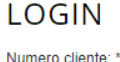

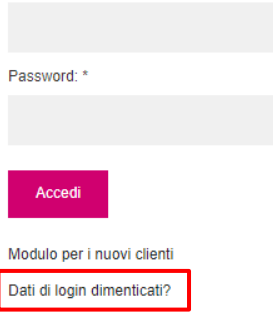